## **IsatPhone**<sub>2</sub>

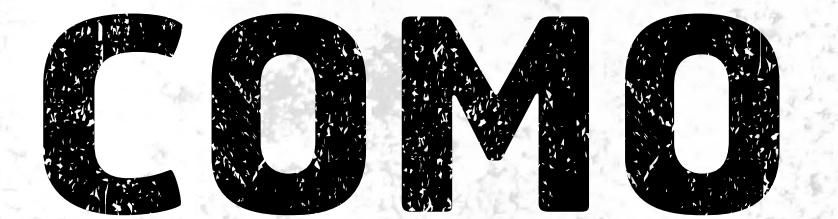

## Atualizar seu IsatPhone

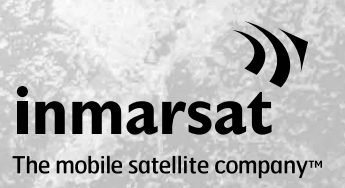

Ocasionalmente, talvez seja necessário atualizar seu telefone para aprimorar a funcionalidade e o funcionamento. Você receberá notificações da Inmarsat e/ou do seu prestador de serviços quando houver necessidade de uma atualização de firmware.

A ferramenta oferece suporte ao Windows XP, Windows Vista, Windows 7 e Windows 8.

Observe que é necessário instalar os drivers de USB antes de instalar a ferramenta de atualização do firmware. Os drivers de USB e o guia "Como instalar os drivers de USB" estão incluídos no unidade USB.

Para instalar a ferramenta de atualização do firmware no computador, execute o seguinte procedimento:

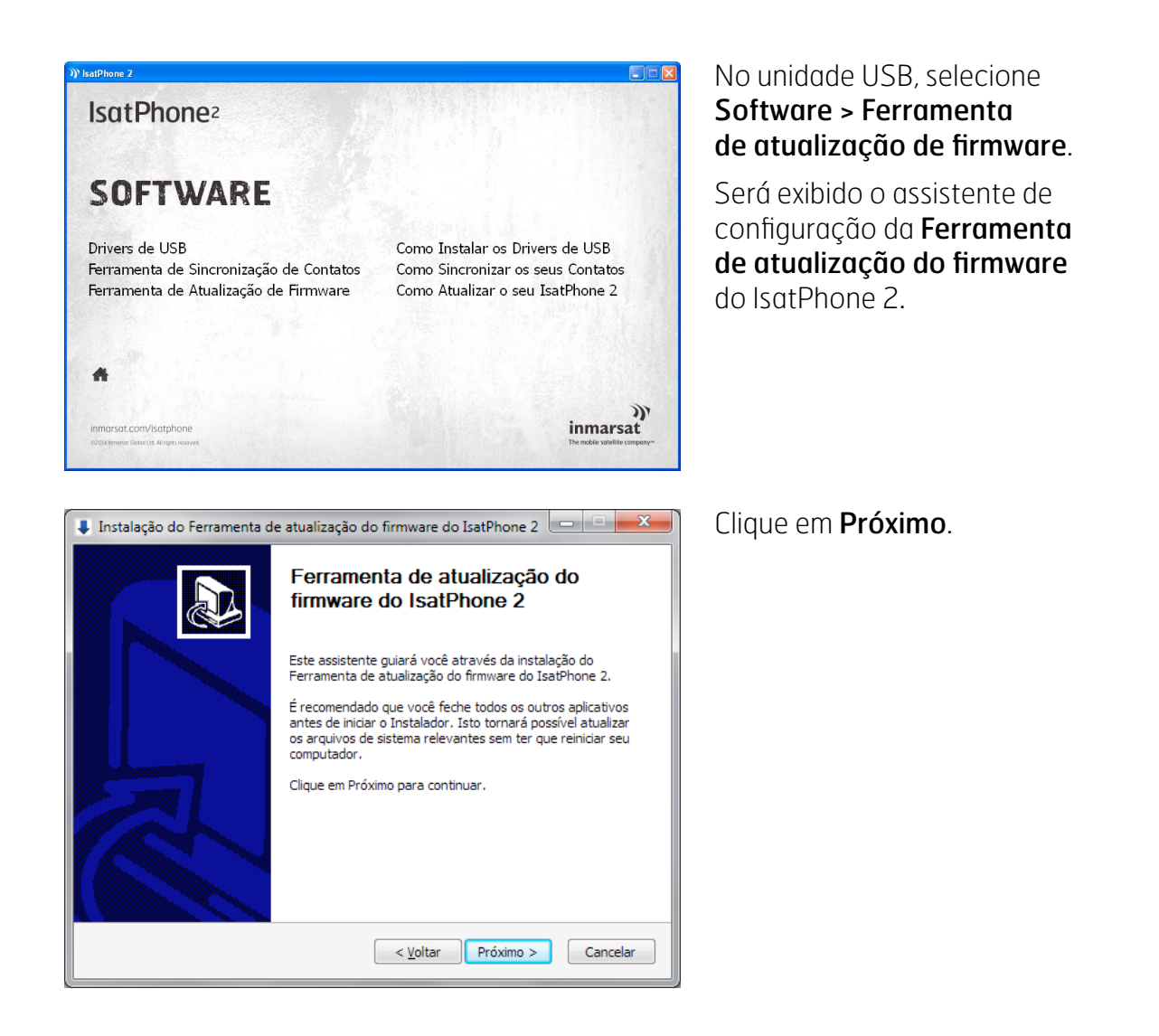

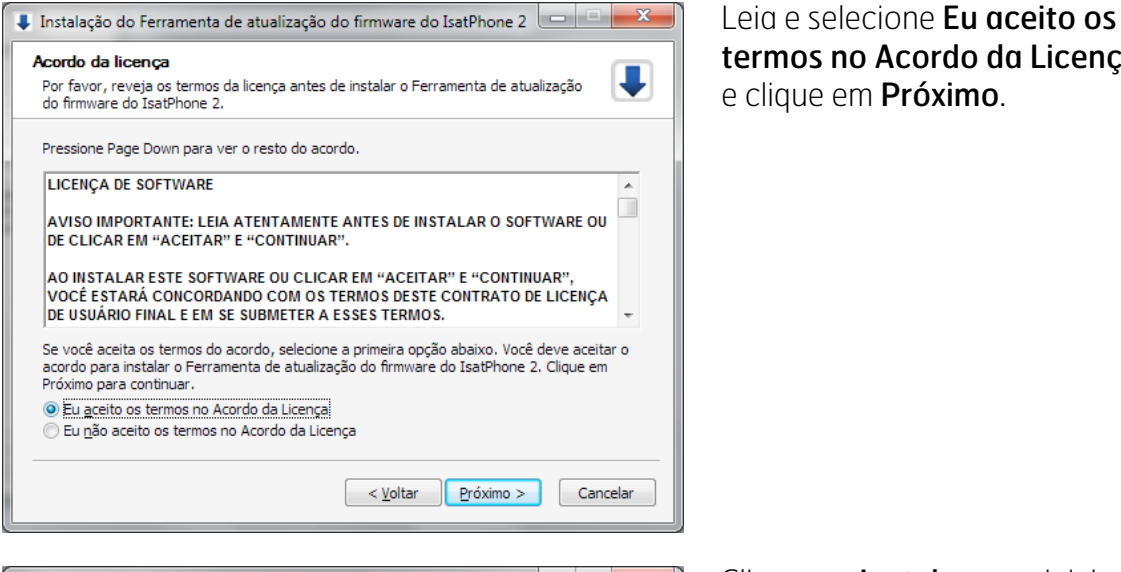

Escolher o Local da Instalação  $\overline{\phantom{a}}$ Escolha a pasta na qual instalar o Ferramenta de atualização do firmware do<br>IsatPhone 2. O Instalador instalará o Ferramenta de atualização do firmware do IsatPhone 2 na seguinte<br>pasta. Para instalar em uma pasta diferente, dique em Procurar e selecione outra pasta.<br>Clique em Instalar para iniciar a instalação **Pasta Destino**  $C \cdot \text{Pron}$ Procurar... Espaço requerido: 67.7MB Espaço disponível: 127.9GB  $\sqrt{\frac{V}{k}}$ oltar  $\sqrt{\frac{V}{k}}$ nstalar Cancelar

Instalação do Ferramenta de atualização do firmware do IsatPhone 2

Após a conclusão do processo de instalação, clique em Próximo.

Nota: é possível clicar em Mostrar detalhes para exibir os detalhes da instalação.

Instalando J Por favor espere enquanto o Ferramenta de atualização do firmware do IsatPhone 2<br>está sendo instalado. Extrair: QtGui4.dll.svn-base Mostrar detalhes

 $\sqrt{\frac{y}{x}}$   $\sqrt{\frac{y}{x}}$   $\sqrt{\frac$ 

no Acordo da Licenca

em Próximo.

Clique em Instalar para iniciar o processo de instalação.

Nota: é possível clicar em Procurar para alterar o local da pasta de instalação.

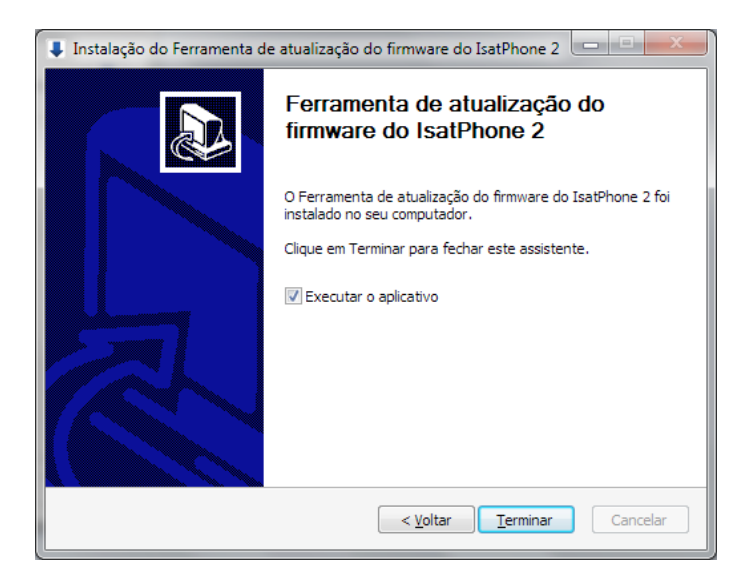

Clique em Terminar. A instalação foi concluída.

Nota: se a opção Executar o aplicativo for selecionada, a ferramenta será iniciada assim que a instalação tiver sido concluída.

A atualização do firmware terá êxito independentemente de o cartão SIM estar inserido no telefone ou não.

As atualizações podem ser compatíveis com versões mais recentes e anteriores e podem ser carregadas em uma ordem não consecutiva (da versão 1.0 para a 3.0, por exemplo).

As suas configurações personalizadas (por exemplo, números de identificação pessoal, contatos, organizador etc.) não são afetadas por uma atualização. Contudo, a ferramenta de sincronização de contatos estará disponível na eventualidade de que você queira criar uma cópia de segurança dos seus contatos.

Durante a atualização, o telefone recebe energia por meio da conexão USB. Contudo, um nível mínimo de carga de bateria é necessário para ligar o telefone e iniciar a atualização.

Se a atualização for interrompida, o telefone permanecerá no modo de atualização e a atualização deverá ser reiniciada. O telefone permanecerá no modo de atualização até que esta tenha sido implementada com êxito.

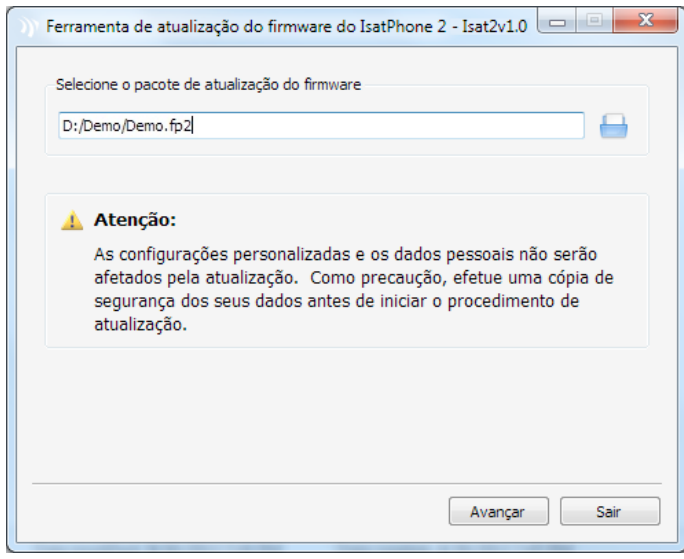

Nota: antes de iniciar a ferramenta de atualização do firmware, assegure-se de que o telefone não esteja conectado ao computador.

## Selecione Iniciar > Programas > IsatPhone 2 > Ferramenta de atualização do firmware.

Procure e selecione o arquivo .fp2 (arquivo da imagem de atualização) e clique em Avançar.

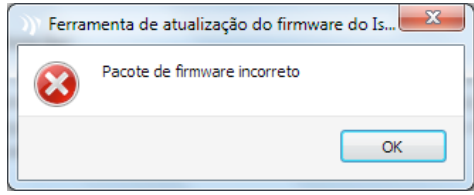

Se o arquivo não for válido (se tiver sido selecionado um arquivo incorreto ou o telefone estiver conectado ao computador, por exemplo), será exibida uma mensagem de erro.

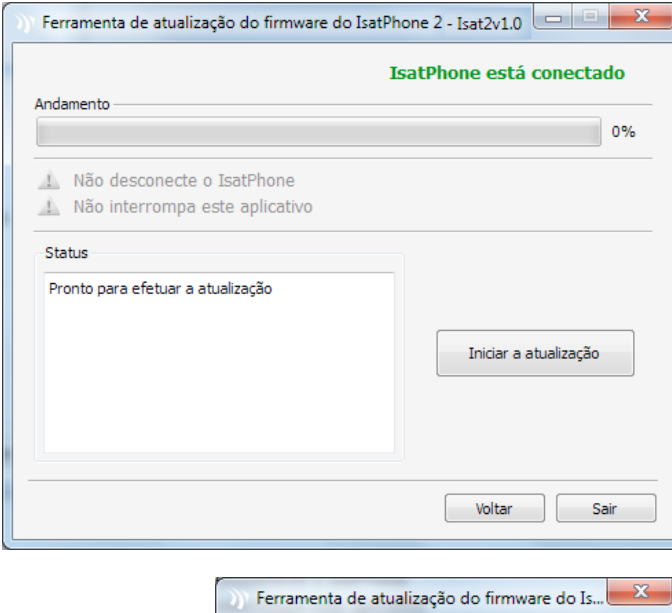

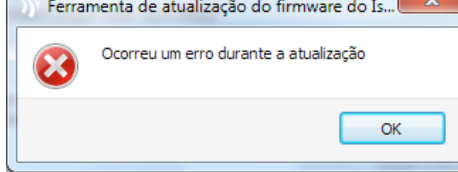

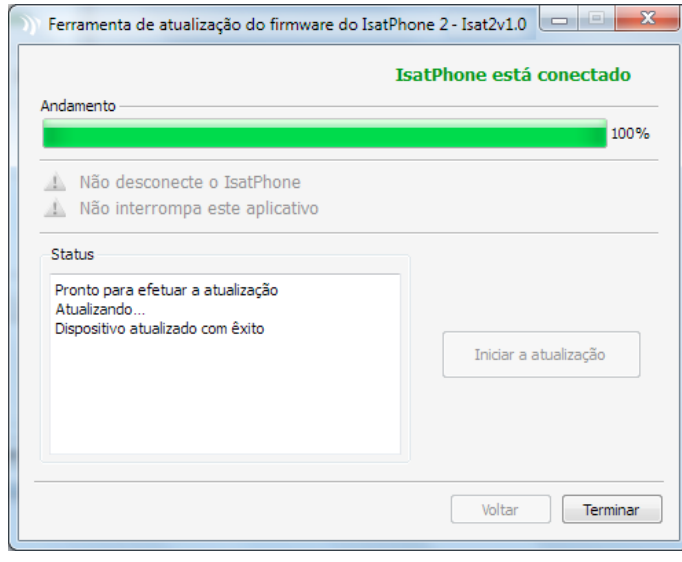

Conecte o IsatPhone 2 ao computador por meio do cabo USB fornecido. Assegure-se de que o telefone esteja ligado.

Nota: quando o telefone estiver conectado ao computador, o botão Iniciar a atualização estará ativo, e as mensagens IsatPhone 2 está conectado e Pronto para efetuar a atualização estarão sendo exibidas no campo de status.

Clique em Iniciar a atualização para iniciar a atualização do firmware do IsatPhone 2.

Se o telefone estiver desconectado ou tiver ocorrido um erro durante a atualização, será exibida uma mensagem de erro. Corrija o erro e repita a atualização até que ela tenha êxito.

Quando a atualização tiver sido concluída, será exibida no campo de status a mensagem Dispositivo atualizado com êxito, indicando que o telefone foi atualizado com êxito.

Clique em Terminar para fechar o aplicativo.

Após a atualização, o telefone permanecerá em um estado de atualização concluída. Ao se remover o cabo USB, o telefone será reiniciado automaticamente.

O telefone está pronto para ser utilizado.

## inmarsat.com/isatphone

Embora as informações contidas neste documento Como atualizar seu IsatPhone tenham sido preparadas de boa-fé, não se fazem ou se oferecem representações ou garantias, expressas ou implícitas, sobre a adequação, a precisão, a confiabilidade ou a completude dessas informações. Nem a Inmarsat Global Limited, nem qualquer empresa do grupo ou seus respectivos diretores, funcionários ou agentes terão nenhuma responsabilidade ou obrigação com relação a nenhuma pessoa como resultado do uso das informações contidas neste documento. Copyright © Inmarsat Global Limited 2014. Todos os direitos reservados. INMARSAT é uma marca comercial registrada da International Mobile Satellite Organisation; o LOGOTIPO da Inmarsat é uma marca comercial registrada da Inmarsat (IP) Company Limited. Ambas as marcas comerciais são licenciadas para a Inmarsat Global Limited. IsatPhone 2 How to Upgrade your IsatPhone February 2014 (Portuguese).